ALWAYS COMPASSIONATE JOB AIDS

The first time you log into UltiPro, you will activate your user account. This involves a few simple steps to login successfully to UltiPro.

- 1. Go to E44.ultipro.com type only those letters into the address bar of your browser.
- 2. On the Sign In page, enter your **User name** (Personal Email Address) and your **Password** (Birthdate in **MMDDYYYY** format), and then **Sign In**.

|           | C.                      |
|-----------|-------------------------|
|           | ALWAYS<br>COMPASSIONATE |
|           | Sign in                 |
| User name |                         |
| Password  |                         |
|           | Forgot your password?   |
|           | Sign in                 |

3. On this screen you will be required to change your default password to one of your choosing. Please note these restrictions:

Your new password cannot be the same as your previous one and must meet the minimum password requirements outlined below:

- Password length: 8-50
- Letters: 2
- Uppercase: 1
- Lowercase: 1
- Numbers: 1
- Special characters: 1
- Examples: !@#\$%^&\*()\_-+={[]]|\:;\"'<,>.?/~`
- a. Enter in your Current Password (Birthdate in MMDDYYYY Format)
- b. Enter Your New Password using the minimum password requirements listed above
- c. Enter in your new password again in Confirm Password
- d. Click OK
- e. Please take note of your new password. You will need it to log in going forward.

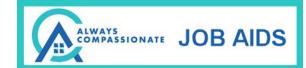

| Γ |                                                                                                    |
|---|----------------------------------------------------------------------------------------------------|
|   | ALWAYS                                                                                                    |
|   | Change password                                                                                                    |
|   | Your new password cannot be the same as your previous one and<br>must meet the minimum password requirements outlined below: |
|   | Password length: 8-50 Letters: 2 Uppercase: 1 Lowercase: 1 Special characters: 1 Examples: I@#\$%*&*(++[[]]\;;\*<>.?/~`      |
|   | Current password                                                                                                    |
|   | New password                                                                                                    |
|   | Confirm password                                                                                                    |
|   | Cancel OK                                                                                                    |

4. On this screen, please select and answer your challenge questions from the list below. The selected challenge questions will be used to verify your identity when you request to reset your password. Press **Continue** when completed.

|                                                             | ALW                                               | AYS                                                                                |             |
|-------------------------------------------------------------|---------------------------------------------------|------------------------------------------------------------------------------------|-------------|
|                                                             | CON                                               | PASSIONATE                                                                         |             |
|                                                             |                                                   |                                                                                    |             |
|                                                             | Challenge                                         | Questions                                                                          |             |
| Please select and ans<br>challenge questions v<br>password. | swer your challenge q<br>will be used to verify y | uestions from the list below. The selec<br>your identity when you request to reset | ted<br>your |
| Question 1                                                  | •                                                 | Answer 1                                                                           |             |
| Ouestion 2                                                  | •                                                 | Answer 2                                                                           |             |
| Question2                                                   |                                                   |                                                                                    |             |
| Question 3                                                  | -                                                 | Answer 3                                                                           |             |
|                                                             | •                                                 | Answer 3                                                                           |             |

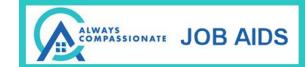

5. On this screen, please select a method to receive your password reset code. The selected method gives you a way to access your account if you forget your password. You can select E-Mail or a Text message can be sent to a phone number you can enter in. Press Continue when completed.

| Λ                                                          | ALWAYS<br>COMPASSIONATE                     |  |  |
|------------------------------------------------------------|---------------------------------------------|--|--|
|                                                            |                                             |  |  |
|                                                            |                                             |  |  |
| Password Reset Delivery Method                             |                                             |  |  |
| ease select a method to                                    | receive your password reset code. The       |  |  |
| lected method gives you<br>ur password.                    | u a way to access your account if you forge |  |  |
|                                                            |                                             |  |  |
| E-mail                                                     |                                             |  |  |
| E-mail                                                     | •                                           |  |  |
| Text                                                       | •                                           |  |  |
| Text                                                       | •                                           |  |  |
| Text<br>Other                                              | •<br>v                                      |  |  |
| E-mail<br>Text<br>Other<br>Carrier charges may app<br>Text | <br>Jy                                      |  |  |
| Text<br>Other<br>Carrier charges may app                   |                                             |  |  |

- 6. You will be logged into your UltiPro Account. You will then see the **UltiPro Home Page** and you can begin navigating on the site.
- 7. To Log In at a later date, please return to **E44.ultipro.com** and use your personal email address and the **New Password** you created.

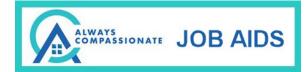

Notes: